## FoundryMaster

# Creating OpenType Font Variations

In this brief manual the data flow for creating a variable font is explained. Please note that the current version of FoundryMaster is beta still. Hence the operation is preliminary and requires some attention. This will be fixed and improved later. As example we have used the urw Geometric font family and the following weights for the creation of the variable font:

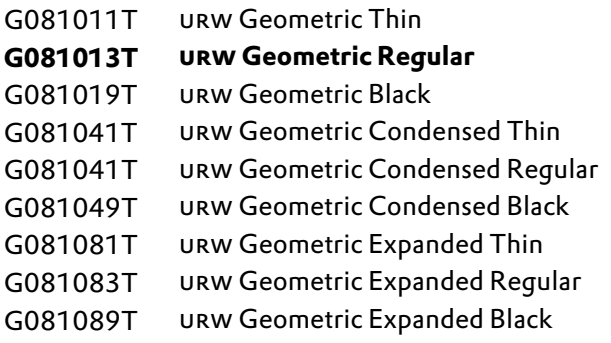

The embolded urw Geometric Regular is the *master font*.

 $\Large{\textcircled{1}}$  Step 1: Create your *master font* and all the Instances necessary to define the axis and corrections.

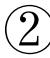

 $^\circ$  Step 2: Check the isomorphism of the fonts.

**Isomorphism** (biology): similarity or identity of form, shape, or structure .

Here it is used as a term to decribe that two glyphs have:

- the same number of points,
- the same sequence of control and anchor points,
- the same number of contours,
- the same ordering of the contours,
- the same sense of rotation of all contours,
- the same location of the start point.

In FoundryMaster we have introduced the option in the side by side viewer to check whether glyphs are isomorphic .

We have also introduced advanced functions to make two glyphs isomorphic using the interpolation tool in the glyph editor. This will be described below.

On the next page you will see the side‐by‐side viewer for the nine fonts mentioned above.

Open all fonts in FoundryMaster (the *master font* first):

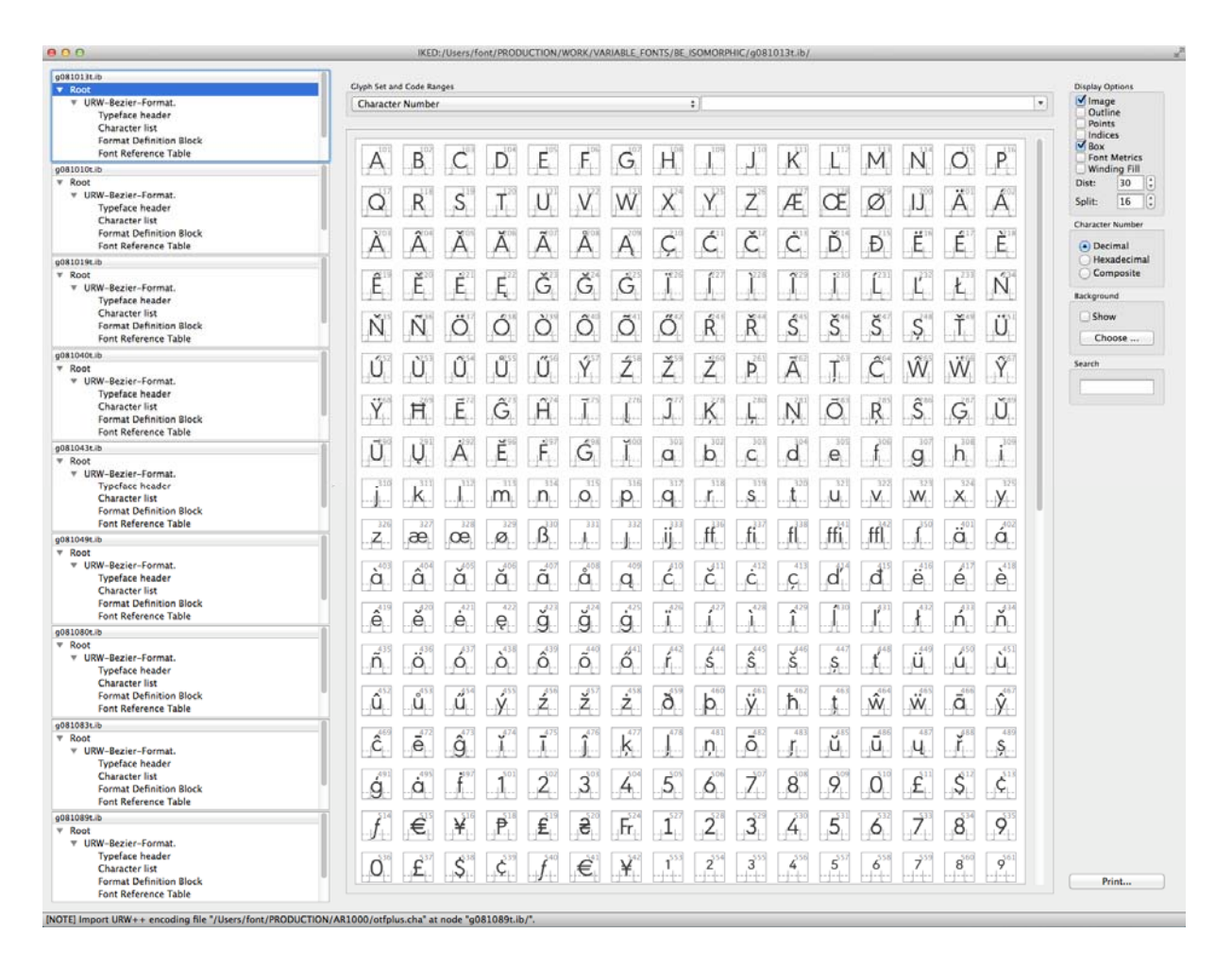

### Isomorphic characters are displayed in green (if the isomorphy check box is activated).

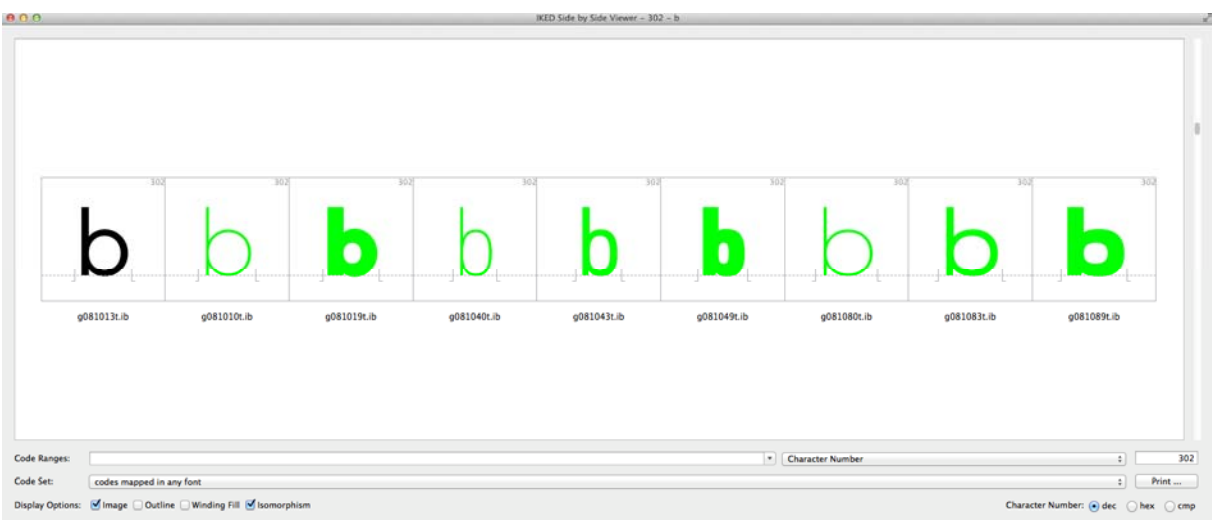

Characters that are not isomorphic will be displayed in red (if the 'isomorphism' check box is activated):

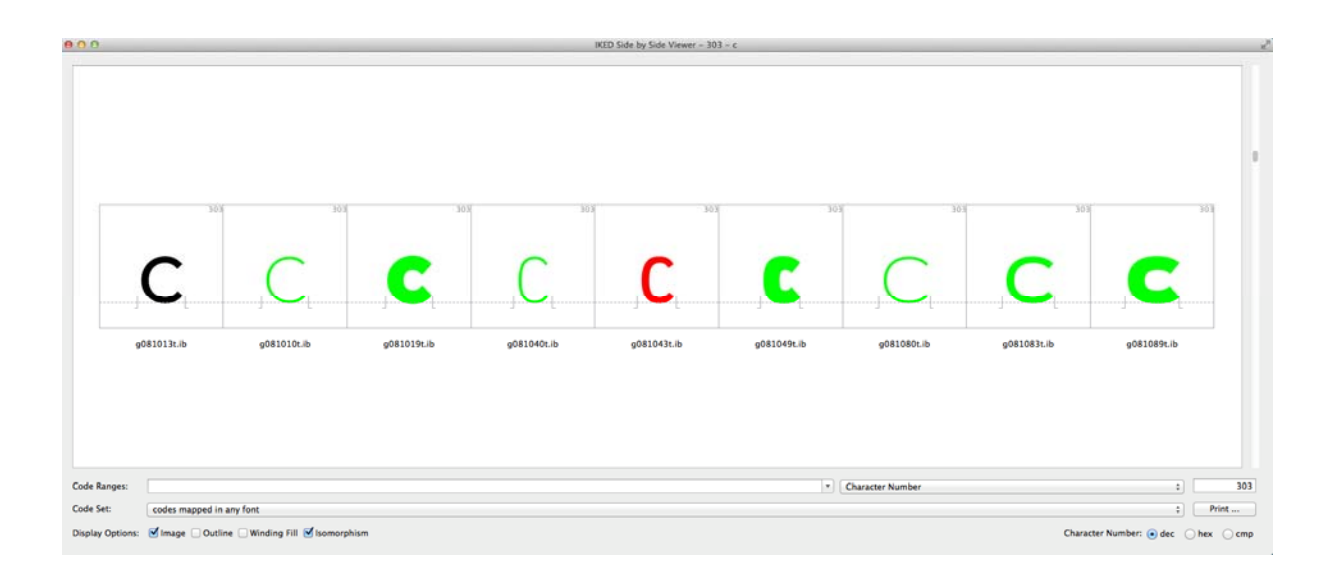

#### $000$ IKED Glyph Editor -  $q081043t$ .ib - 303 - c 303  $\bullet$   $\bullet$   $\bullet$   $\heartsuit$   $\circledast$   $\blacksquare$   $\blacksquare$   $\blacksquare$   $\blacksquare$ m **Point List** Tools  $\overline{\mathsf{S}}$ M  $00$ .<br>Display Op Match Clyphs Open For Saseline<br>Sont Metrics g081013t.ib Point In<br>Contou<br>Hints Winding Fill ■ Flat Curves<br>■ H-Stems<br>■ C-Stems C Inflant V-Stems Character #  $303$ V-Guidelines<br>Em square<br>Clyph Guidel H-Guidelines<br>| Grid  $0x000$ 063 Clyph<sub>2</sub> g081043t.ib Target Image<br>Background Target Outline C Bounding Box (30 p)  $\overline{0}$  Xmax  $x_{min}$ 4704  $-154$  Ymax **Ymin** 6802 Character Number Metrics Editor 803<br>Ea00000063 **Holes** LSB 629 AW 5643 RSB 310  $50.00$  fy[X]:  $50.00$  $f_{X}[X]$ :  $\Box$  keep total width  $f_Y = fx$ **Source Clyph Operations** Source Civin Operations<br>
Mange Sense of Rotation<br>
Mange Sense of Rotation<br>
Minsert Inflection Points<br>
Match Points and Labels<br>
Match Points and Labels<br>
Match Points and Labels<br>
Michange Glyph 2 Only Edit Target Glyph<br>
Show Matches and Misses<br>
Interpolate Matches  $\ensuremath{\mathsf{Prepare}}$ Interpolate **Undo**  ${\bf {Revert}}$ T Redo

These contours can be edited in the interpolation tool of the glyph editor:

The parts of the outline that do not match are colored yellow to indicate that this problem can be fixed automatically.

Make sure all glyphs are isomorphic before making the next step!

# **3** Step 3 : Create TTF font

The *master font* (which must have been opened first and has to be the first in the list of open fonts) can be converted into a TTF font as usual now. Please select a layout file (.cha) , a meta data file (.ufm) and open the 'Create TTF' dialogue:

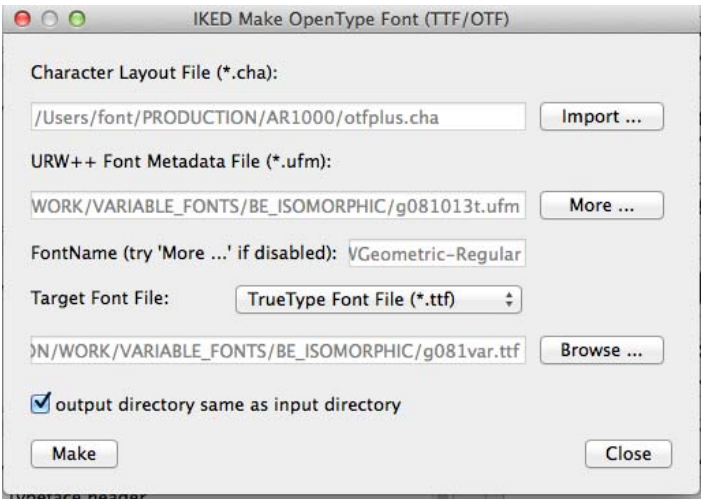

Click on 'More…' and select the 'Variation' page:

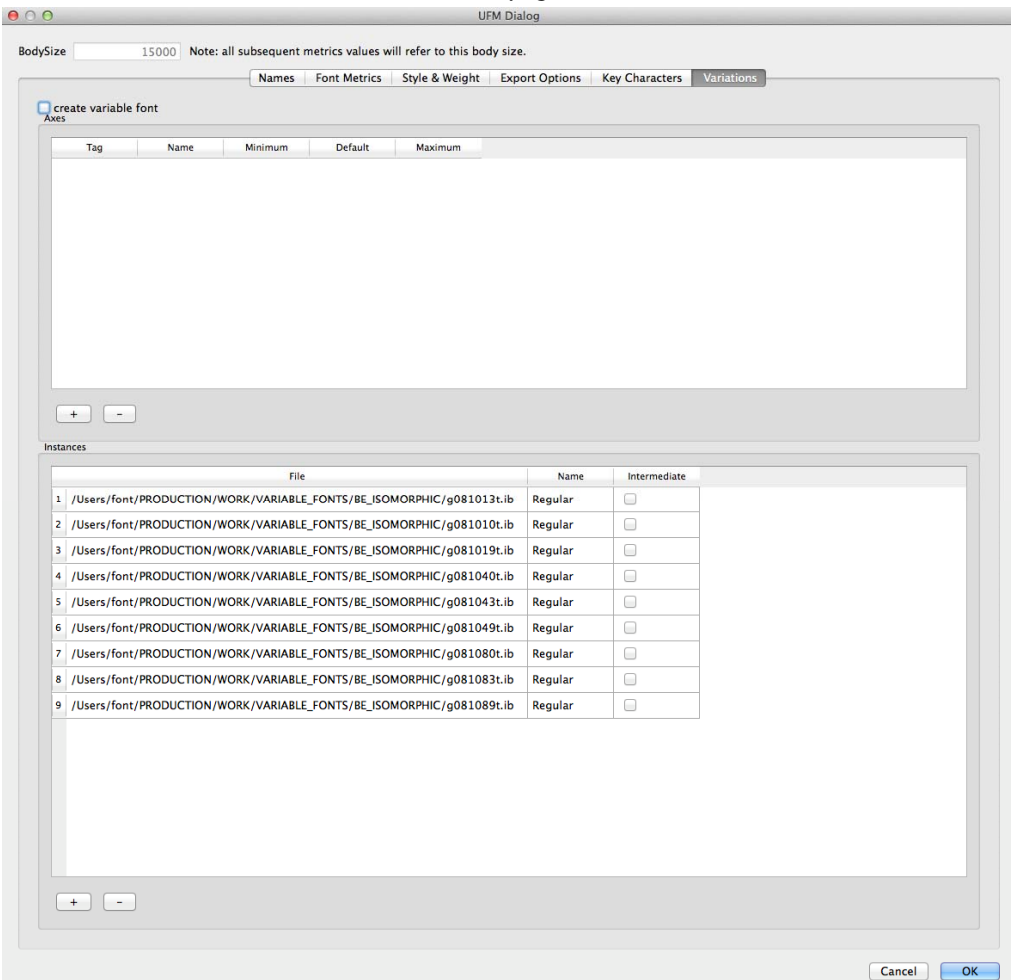

Now set the check box 'create variable font' (top left) and add the required axis by clicking on the '+' sign. By default the program will first add the *weight* axis, second the *width* axis and then the *opsz*, *slant* and *ital* axis. These are all not required, i.e., they can be deleted (with the '-') or edited. Next an unkown axis will be added that has to edited (for example '*spac*').

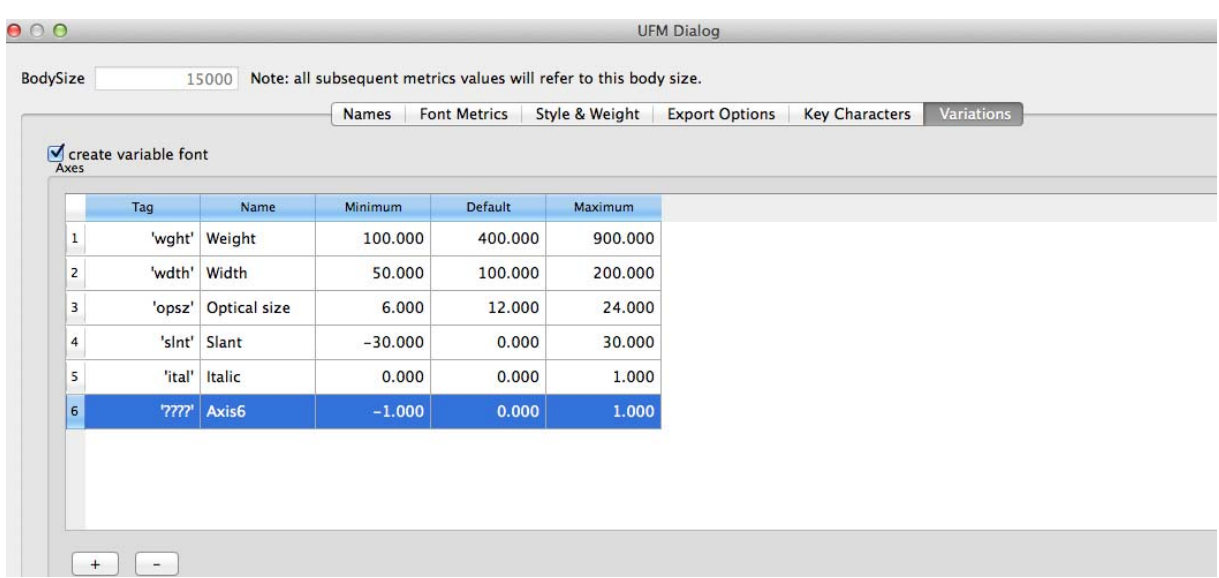

This allows to create the required axis for your variation font. In this case we need only the axis *width* and *weight*.

 $\rightarrow$  Currently the min and max values for the axis must agree with the existing instances which are used to create the font. This will be modified in future.

A thin and a black weight have been created here, resulting in weight min and max of 200 and 900 and we have an expanded and condensed weight, resulting in 75 and 125 for the width axis.

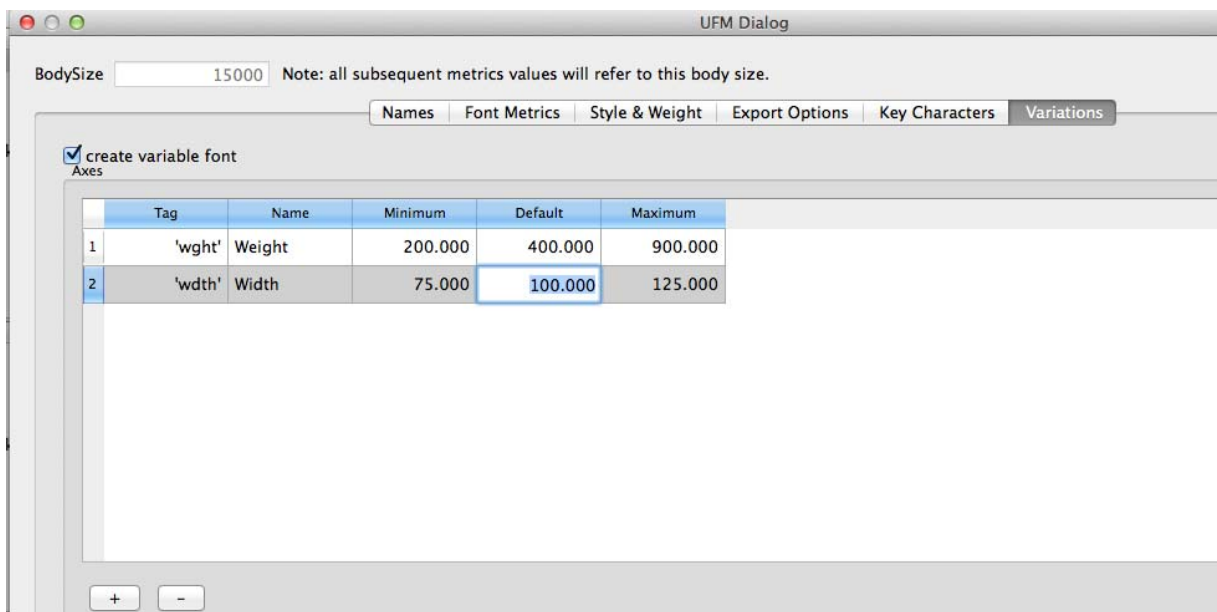

Tarihin ka

As a next step fill in the names, width and weight values for the font instances, which will be used to create the variable font –in our case nine instances– including the *master font*.

 $\rightarrow$  This information will be stored and partly automatically filled in in future. Currently we try to get the information of the width and the weight and the name from the meta file (.ufm) and the 'PCWeight' and 'WidthClass' entries.

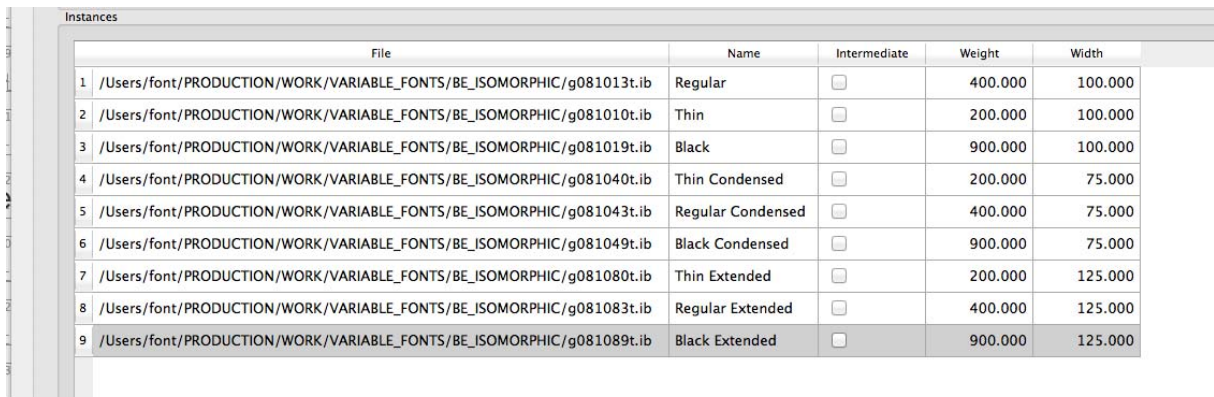

After selecting the names and the values please click 'ok'. Back in the TTF font generation menu click on 'make'.

The font can be checked with OTMaster, of course.